# *Under Construction:* **WebBroker For Linux**

#### *by Bob Swart*

In this article, we'll see how we<br>Ican use Kylix to create web n this article, we'll see how we server applications for the Apache web server running on Linux.

First of all, I'll assume that you have Kylix installed, as well as the Apache web server. You will, I'm afraid, need the Server Developer edition of Kylix. Take heart, though, as you can also develop web applications using the Desktop Developer edition of Kylix, as console applications, in the same way that you have been able to in Delphi. I'll show you how to do this next month.

Start Kylix and close the default project. Start a new project using File | New, and select the Web Server Application icon from the Object Repository. This will show you the New Web Server Application wizard (Figure 1).

Select the default choice here for a CGI standalone executable. This will generate a new Web Broker project. We need to save this project, so select File | Save All, which will prompt you for the filename of the web module (which I call webmod.pas) and the filename of the main project (which I call cgi42.dpr in this case).

Now click on the empty web module called WebModule1. This is the central point of our web server application. It looks very much like a data module, and is in fact a data module with a special part added to it: a TWebDispatcher component.

This means that if you don't want to start with an empty web module, but want to continue working with an existing data module, you can do so by dropping a Web-Dispatcher component from the Internet tab of the component palette onto the

data module to turn it into a web module. The Web Dispatcher will analyse incoming client requests, and dispatch each request to a corresponding WebActionItem. The consequence of this design (a web dispatcher and a collection of WebActionItems) is that a single web server application can actually perform multiple tasks. We can have a WebActionItem that can be triggered to generate an overview of information (for example, items from a catalogue), another one to order a specific item, and a last one to present the invoice. All three can be combined in a single application, thereby sharing everything they have in common (such as database connectivity, layout specifics, etc).

For the example in this article, we'll create three WebActionItems. First, right-click on the web module to start the Action Editor. Then, click three times on the yellow icon to create three

#### TEX Editing WebModule1.Actions  $\Box$  $\times$ 海海ト PathInfo Enabled Default Name Producer WebActionItem1 /hello True WebActionItem2 /table True WebActionItem3 True

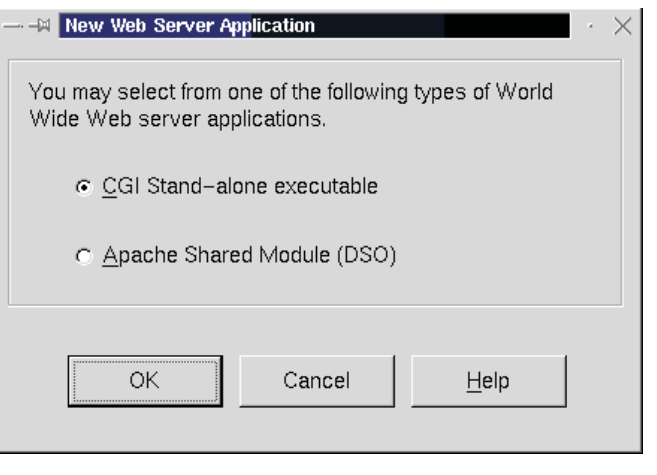

#### ➤ *Figure 1*

new WebActionItems. For each one, we can use the Object Inspector to configure them. This is needed because WebActionItems are distinguished by their PathInfo property (the information appended to the URL, as we'll see in a moment). In this case, let's give the first WebActionItem a PathInfo value of /hello, the second one /table and leave the third one empty. We also need to specify a default Web-ActionItem (the one which will be selected by the Web Dispatcher if none of the PathInfo values match), and I always take the last one, with the empty PathInfo as default WebActionItem (note that once it's the default, the PathInfo no longer matters), see Figure 2.

Select the default WebActionItem (with /hello PathInfo), and switch to the Object Inspector again. Click on the Events tab, and double-click on the OnAction event to generate the event handler code in the editor. Inside the editor, you can now write the response code for this default WebActionItem. Apart from the first Sender parameter, the OnAction event handler has three more parameters: Request, Response and Handled. If we ignore the last two for now, we can use the Response to return something for

## ➤ *Figure 2*

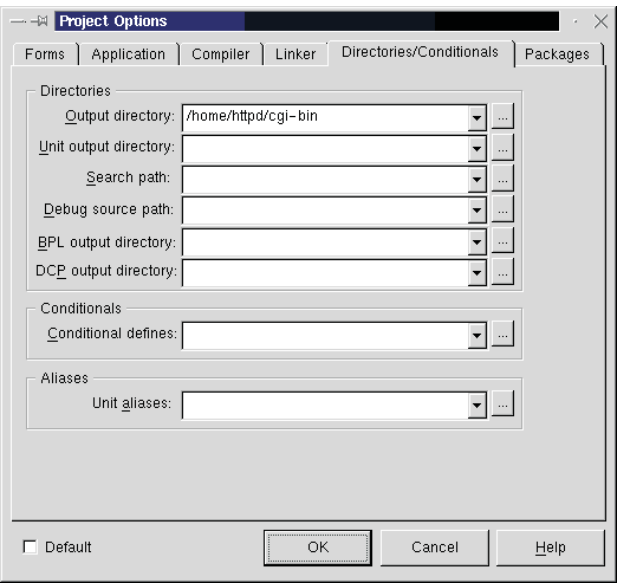

this default action. In this case, I just want to say *Made in Kylix!*, which I can return in the Response.Content property. In short, my event handler is coded as in Listing 1.

We're almost ready with the first web server application written in Kylix. It's now time to make sure the resulting application is positioned in the right directory, so Apache can find it and execute it. On my machine, working as root, I have a /home/httpd/cgi-bin directory that can contain CGI applications for the Apache web server. To make sure that cgi42 ends up in this cgi-bin directory, we need to specify the Output Path in the Directories/Conditionals tab of the Project Options dialog (see Figure 3).

#### **Apache**

We can now compile the cgi42 application, and it will indeed result in a cgi42 executable file inside the /home/httpd/cgi-bin directory. However, before we can execute it, we first need to tell Apache where to find the libraries that Kylix Web Broker applications need. For this, we need to manually edit the httpd.conf file as follows:

vi /etc/httpd/conf/httpd.conf

Add a single line to the end of the file, with the following content:

```
SetEnv LD_LIBRARY_PATH
  /root/kylix/bin
```
## ➤ *Figure 3*

If you are deploying your application on another machine (where Kylix is not installed), see the *Kylix WebBroker Deployment* boxout later. After you have modified the httpd.conf file, you will need to explicitly restart the Apache web server using the following command:

/etc/rc.d/init.d/ httpd restart

At this time, we're ready to start our browser and show the cgi42 web server application. The easiest way is to call http://localhost/ cgi-bin/cgi42, or connect to my Linux machine from another machine using the IP address, for example http://192.168.92.244/ cgi-bin/cgi42 and watch the results (Figure 4).

This concludes the first native Linux web server application written in Kylix. The nice thing to notice is that, apart from configuring Apache to find the supporting libraries, we didn't do anything that we wouldn't have do to when using Delphi. In fact, I could take

the source code from this project and recompile it on my Windows machine to produce a regular Windows CGI application.

#### **PageProducers**

Let's return to Kylix, and open up the Web Module again. This time, we're going to use some help to produce HTML code. Specifically, there are PageProducer and Table-Producer components on the Internet tab of the component palette that are very powerful to use. Let's start with a PageProducer component first, and drop one from the Internet tab on the web module.

A PageProducer component can be used to prepare an HTML template file (inside either the built-in HTMLDoc property or the external pointing HTMLFile property). For this example, I'm using the HTMLDoc property, but in real life the HTMLFile property may be more powerful, since it enables you to maintain the HTML template without having to recompile the web server application itself, which can be quite handy if you have separate web design and web application teams.

Anyway, inside the String List Editor for the HTMLDoc property, I can specify the HTML template, including some special non-HTML

➤ *Listing 1*

```
procedure TWebModule1.WebModule1Actions2Action(Sender: TObject;
Request: TWebRequest; Response: TWebResponse; var Handled: Boolean);
begin
   Response.Content := '<H1>Made in Kylix!</H1>';
end;
```
#### ➤ *Figure 4*

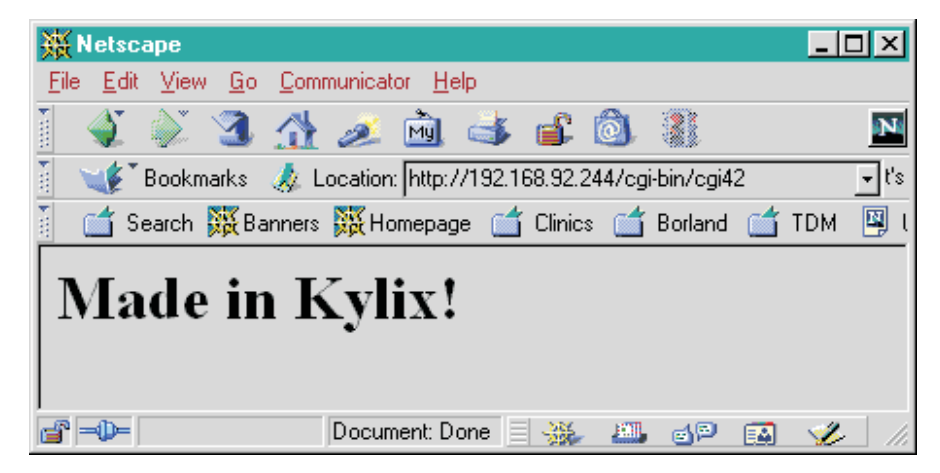

tags using the # character (I usually pronounce this as the 'hash' character, and not the 'pound' character, but recent events have led me to believe I should probably call it the 'sharp' character instead). These so-called #-tags are special placeholders that each trigger an event handler to dynamically replace the #-tag with another value.

- - String list editor

Today is <#DATE>

<H1>Made in Kylixk/H1>

Welcome to Linux-hosted web server applications...

 $T$  ok  $T$ 

5 lines

<HR>

∠Ps

In this case (Figure 5), I clearly wish to replace the <#DATE> tag with the current date (and time, to show that it is indeed updated dynamically once you refresh the page).

Close the String List Editor and move to the Events tab of the Object Inspector to see the OnHTMLTag event that is defined for the PageProducer component. This event handler will be fired for

 $\cdot$   $\Box$   $\times$ 

every #-tag inside the HTMLDoc (or inside the external file specified by the value of HTMLFile, see Listing 2).

Now, hit F12 to display the Web Module again. Right-click inside the Web Module to start the Action Editor. Select the

➤ *Figure 5*

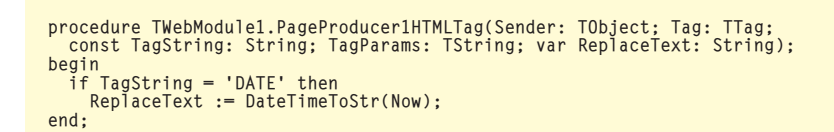

Cancel

```
➤ Above: Listing 2 ➤ Below: Listing 3
```
Help

```
procedure TWebModule1.PageProducer1HTMLTag(Sender: TObject; Tag: TTag;
const TagString: String; TagParams: TString; var ReplaceText: String);
begin
   if TagString = 'DATE' then
ReplaceText := DateTimeToStr(Now)
   else
      if TagString = 'counter' then
ReplaceText := 'user #' + Request.CookieFields.Values['counter'];
end;
```
➤ *Figure 6*

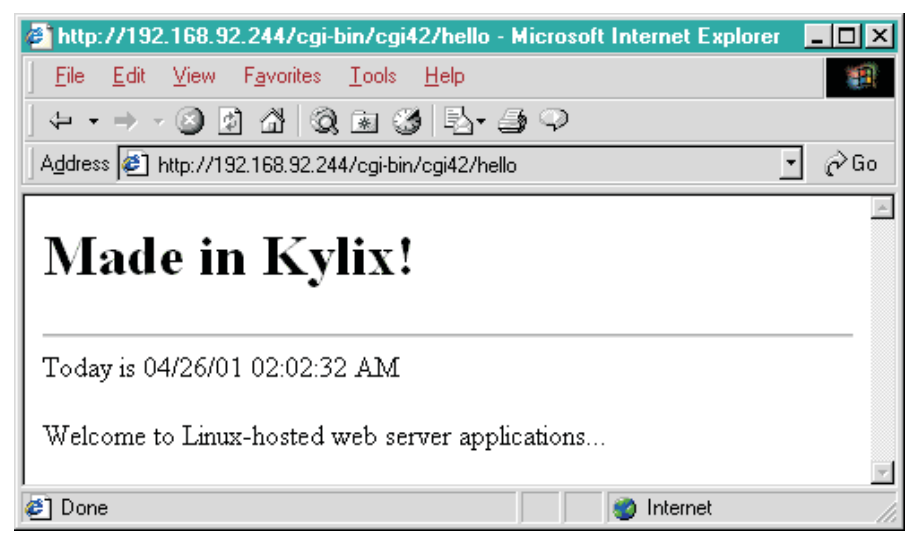

first WebActionItem (the one with the /hello PathInfo), and go to the Object Inspector. Here, click on the Properties tab. Unlike the previous time we handled a Web-ActionItem, we do not write code for the OnAction event handler, but use the Producer property instead. This property can point to any page producer or table producer, which can help in generating HTML for us. In this case, there is only one PageProducer, of course, so we just select that one. Now, recompile the application, and enter the following URL inside your browser:

```
http://localhost/cgi-bin/
  cgi42/hello
```
As you can see, it's the same URL as before, but with the /hello PathInfo appended to it. The result is shown in Figure 6. As you can see, the PathInfo /hello is appended to the URL as we have used before. This is a convenient way to request different actions from the same application.

#### **Cookies**

WebBroker applications have full support for cookie functionality to maintain state among sessions, or implement local user configuration information. A simple example of using a cookie is a counter, which is stored in the local cookie file, and can be used to display the number of visits by a single user to a website.

In order to display a cookie value, we need to change the HTMLDoc property of the PageProducer, and add a special <#counter> tag (Figure 7). Next, we need to extend the OnHTMLTag event handler as in Listing 3. We also need to set the cookie value (and increase it after each visit), which can best be done in the OnAction event handler for the /hello ActionItem, as in Listing 4. Note that we now use the OnAction event handler as well as the Producer property of this WebActionItem. That's perfectly normal, as both get 'executed', starting with the Producer property first. The result is a counting cookie (Figure 8).

#### **User Input**

Apart from CookieFields, we can also work with user input. Two collections are offered to help

us: ContentFields (for the POST protocol) and QueryFields (for the GET protocol). Unfortunately, the first release of Kylix Server Edition contains a bug which

> causes the ContentFields to be left empty. In order to verify this, let's make a form using a simple input field called login, as shown in Listing 5. Save this form in a file called login.htm so we can use it

➤ *Figure 7*

· □ × - - - String list editor 5 lines <H1>Made in Kylix!</H1> ∠HR> Today is <#DATE> kP⊳ |Welcome visitor <#counter>  $QK$ Cancel Help

procedure TWebModule1.WebModule1Actions0Action(Sender: TObject; Request: TWebRequest; Response: TWebResponse; var Handled: Boolean); var Cookie: Integer; Cookies: TStringList; begin Cookie := StrToIntDef(Request.CookieFields.Values['counter'],0);<br>Inc(Cookie);<br>Cookies := TStringList.Create; try Cookies.Add('counter=' + IntToStr(Cookie)); Response.SetCookieField(Cookies,'','',-1,false); finally Cookies.Free end end;

➤ *Above: Listing 4* ➤ *Below: Listing 5*

```
<HTML>
<BODY>
<FORM ACTION="http://192.168.92.244/cgi-bin/cgi42/hello" METHOD=GET>
Login: <INPUT TYPE=text NAME=login>
Z<sub>RD</sub>
<INPUT TYPE=submit>
</FORM>
</BODY>
</HTML>
```
➤ *Figure 8*

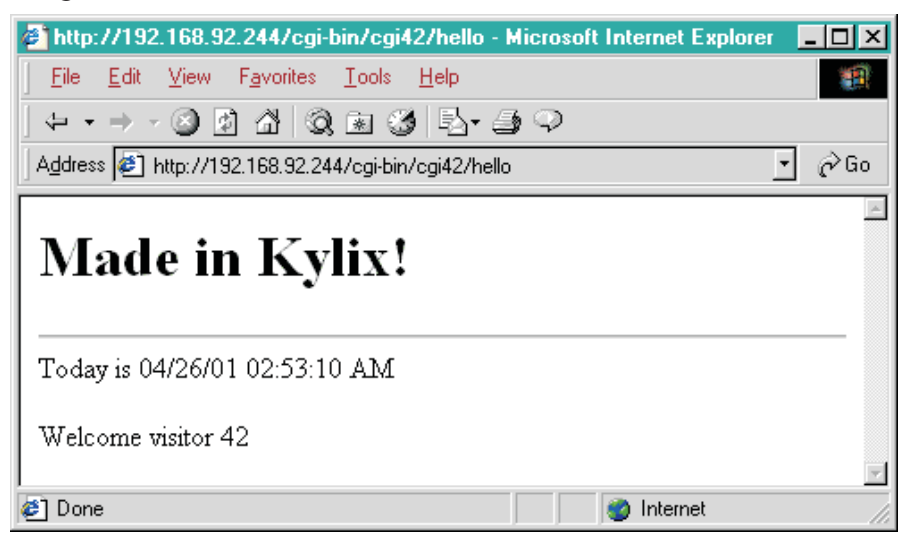

later. The content of the HTMLDoc property is changed to include a new #-tag for the login name, as follows:

```
<H1>Made in Kylix!</H1>
<HR>
Today is <#DATE>
\langle P \rangleWelcome visitor <#counter>
   (\langle \# \rangle \text{ or in})
```
Now we need to extend the OnHTMLTag event handler again, as shown in Listing 6. Note the QueryFields, which belong to the GET protocol. Using the GET protocol means that all the input fields are passed on the URL, which means that if we enter Bob in the edit field and then click on the Submit button, the URL will actually contain the login=Bob string:

http://192.168.92.244/cgi-bin/ cgi42/hello?login=Bob

When using METHOD=POST in the form, we must replace QueryFields with ContentFields. However, this exposes a bug in the current release of Kylix, since it appears that the ContentFields are not correctly initialised. This problem will be fixed in an upcoming update pack for Kylix (so stay tuned to my website at www.drbob42.com/kylix to find out when this will appear). In the meantime, we can use the GET protocol and switch over to using POST later, since the WebAction items themselves respond to either protocol. You only need to modify QueryFields (for GET) into ContentFields (for POST) when this bug is fixed. Or stick with GET, but I always prefer POST as it looks (and feels) much 'cleaner' with no ugly fat URLs.

#### **Tables In HTML**

And now for the final demo: showing a database table using a unidirectional dataset. First, drop a TSQLConnection component on the web module. Set IBLocal as ConnectionName, and make sure to set the LoginPrompt property to False (otherwise your web server would get the login dialog, and the user would get nothing). Next, drop a TSQLQuery component, set its SQLConnection property to the SQLConnection1 component, and write the following line of SQL for the SQL property:

select \* from employee

Activate the query to make sure everything is fine.

Now, go back to the Internet tab of the Component Palette, and drop a TDataSetTableProducer component on the web module. This component can work with any dataset, including TSQLTable, TSQL-Query and TSQLStoredProc (as well as the TSQLClientDataSet), but in this case a unidirectional dataset is more than enough). Assign the DataSet property of the DataSet-TableProducer component to the SQLQuery component, and prepare yourself to do some design settings.

Using Delphi in Windows, we could either right-click on the DataSetTableProducer and select

#### ➤ *Listing 7*

# unit webmod; interface uses Variants, SysUtils, Classes, HTTPApp, HTTPProd, DBXpress, FMTBcd, DBWeb, DB, SqlExpr; type<br>
TWebModule1 = class(TWebModule)<br>
PageProducer1: TPageProducer;<br>
SQLConnection1: TSQLConnection;<br>
SQLQuery1: TSQLQuery;<br>
DataSetTableProducer1: TDataSetTableProducer;<br>
Pacast: TWebResquest; Response: TWebResponse; var procedure PageProducer1HTMLTag(Sender: TObject; Tag:<br>TTag; const TagString; String; TagParams: TStrings;<br>var ReplaceText: String);<br>procedure WebModule1Actions0Action(Sender: TObject;<br>Request: TWebReequest; Response: TWebRe procedure WebModule1Actions1Action(Sender: TObject; Request: TWebRequest; Response: TWebResponse; var Handled: Boolean); private public end; var ..<br>WebModule1: TWebModule1: implementation uses WebReq; {\$R \*.xfm} procedure TWebModule1.WebModule1Actions2Action(Sender: TObject; Request: TWebRequest; Response: TWebResponse; var Handled: Boolean); begin Response.Content := '<H1>Made in Kylix!</H1>'; end; procedure TWebModule1.PageProducer1HTMLTag(Sender: TObject; Tag: TTag; const TagString: String; TagParams: TStrings; var ReplaceText: String); begin if TagString = 'DATE' then ReplaceText := DateTimeToStr(Now) else if TagString = 'counter' then ReplaceText := Request.CookieFields.Values['counter'] else // login

```
➤ Figure 9
```
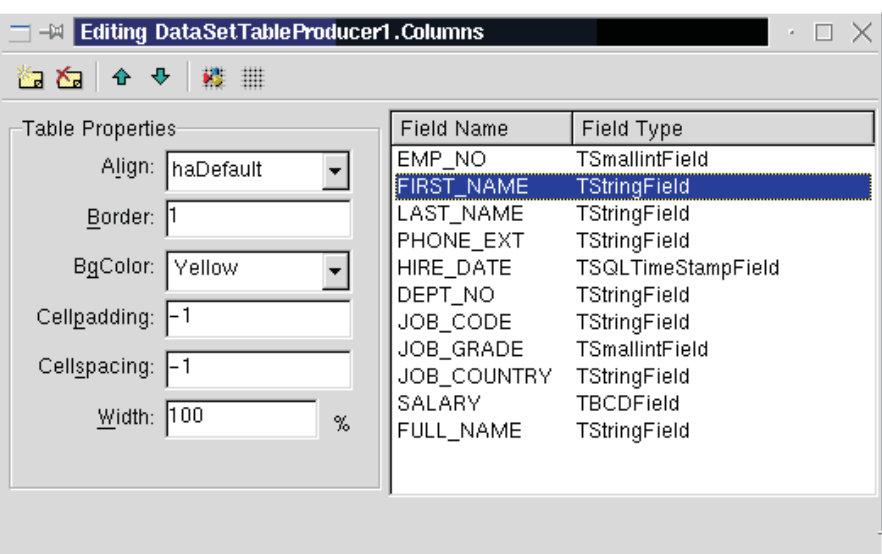

#### ➤ *Listing 6*

```
procedure TWebModule1.PageProducer1HTMLTag(Sender: TObject; Tag: TTag;
const TagString: String; TagParams: TString; var ReplaceText: String);
begin
    if TagString = 'DATE' then
ReplaceText := DateTimeToStr(Now)
    else<br>if TagString = 'counter' then<br>ReplaceText := 'user #' + Request.CookieFields.Values['counter']<br>else<br>ReplaceText := Request.QueryFields.Values['login']
end;
```

```
ReplaceText := Request.QueryFields.Values['login']<br>// Request.QueryFields —— GET protocol (fat URL)<br>// Request.ContentFields for POST doesn't work!
end;
procedure TWebModule1.WebModule1Actions0Action(Sender:
TObject; Request: TWebRequest; Response: TWebResponse;
var Handled: Boolean);
var
   Cookie: Integer;
Cookies: TStringList;
begin
Cookie :=
      StrToIntDef(Request.CookieFields.Values['counter'],0);
   Inc(Cookie);
Cookies := TStringList.Create;
   try
   Cookies.Add('counter=' + IntToStr(Cookie));
Response.SetCookieField(Cookies,'','',-1,false);
finally
      Cookies.Free
   end
end;
procedure TWebModule1.WebModule1Actions1Action(Sender:
TObject; Request: TWebRequest; Response: TWebResponse;
var Handled: Boolean);
begin
   try
// SQLConnection1.LoadParamsOnConnect := False;
      SQLConnection1.Connected := True;
      try
Response.Content :=
      DataSetTableProducer1.Content
finally
         SQLConnection1.Connected := True
      end
   except
on E: Exception do
          Response.Content := 'Error: ' +
E.Message
   end
end;
initialization
   WebRequestHandler.WebModuleClass := TWebModule1;
end.
```
the Response Editor option, or click on the ellipsis (...) for the Columns property (of the DataSet-TableProducer) to get the Response Editor dialog containing a WYSI-WYG preview. This preview was based on the Internet Explorer ActiveX control, and I was wondering what the support under Linux would look like. It turns out we still get a dialog to edit the properties of the different table columns (ie all the fields in the dataset), but no longer see a preview of the result. Maybe next release of Kylix?

Regardless of the preview ability, the Columns Editor Dialog is still very powerful, as it allows us to set the global table options such as cell alignment and padding, border, background colour and table width. Note that these are options for the entire table! (Figure 9).

For individual options (for each of the table columns) we still need to select an individual column and move to the Object Inspector. Here, we can still set individual column options such as the background colour, alignment (both horizontal and vertical), and even individual options for the column header.

After we're done customising the HTML options, we should make sure the DataSetTableProducer is indeed used by connecting it to the /table action item. I've written the code in the OnAction event handler (see Listing 7).

## **Kylix WebBroker Deployment**

When deploying Kylix web server applications (on Apache web servers for example), you generally only need to distribute your CGI executable or shared object (DSO) file.

However, remember that we had to set the LD\_LIBRARY\_PATH to /root/kylix/bin in the httpd.conf file? This means that potentially other files must be deployed as well, such as specific Kylix runtime packages. When using dbExpress, for example, you need to deploy the specific driver for the database that you're using (like libsqlib.so for InterBase, libsqlmys.so for MySQL, libsqlora.so for Oracle, or libsqldb2.so for DB2). Also, when using ClientDataSets or SQLClientDataSets, you must not forget to deploy midas.so as well.

See Kylix Developer's Guide page 13-5 and the file "deploy" in your Kylix directory for more information.

But before we can test the new web broker application, we must first make sure that everything is set right to access dbExpress from our CGI application. As Brian Long described in his *Apache Shared Modules* article last month, we need to add two more lines to the /etc/httpd/conf/httpd.conf file:

SetEnv LANG en\_US SetEnv HOME /home/bswart

Note that if you installed Kylix as root, you need to set the HOME to /root instead (or any other place where a .borland hidden directory can be found).

After we have made those last modifications, we are ready to make a last compile and test the web server application using dbExpress. The result can be shown in any browser again, and looks like Figure 10.

The final source code for all the examples in this column can be ► *Figure 10* Seen in Listing 7.

 $\overline{L}$   $\overline{L}$   $\overline{R}$ **XX** Netscape File Edit View Go Communicator Help **4 2 3 4 2 8 4 6 8 %** 4N Bookmarks A Location: http://192.168.92.244/cgi-bin/cgi42/table ᄀ d Search 競Banners 競Homepage d Clinics d Borland d TDM 闯 UK-BUG 囤 Raize 囤 TurboPower **后** A **EMP NO FIRST NAME LAST NAME PHONE EXT HIRE DATE DEPT NO JOB CODE** 12/28/88 600 ΙvΡ 12 Robert Nelson 250 Eng l4 Bruce  $\overline{233}$ 12/28/88  $\overline{621}$ Young  $\overline{5}$  $\overline{\mathbb{R}^m}$  $\overline{22}$ 02/06/89  $\overline{130}$ Eng Lambert Mktg  $\sqrt{8}$ Leslie Johnson  $410$ 04/05/89 180 ß Mngr  $\boxed{\text{Phi}}$ 229 04/17/89 622  $\mathop{\rm Forest}$  $\overline{KJ}$  $\overline{11}$ 34 01/17/90 130 Weston |SRep  $\overline{12}$ Tem Lee 256 05/01/90 000 Admin  $\sqrt{14}$ Stewart  $\overline{227}$ 06/04/90 900 Hall Finan ⊣ Document: Done  $\mathbf{d}^{\mathbf{p}}$  =  $\mathbf{D}$  =  $\mathbf{I}$  $\equiv$  34  $\equiv$  62  $\equiv$  32  $\approx$ 

Note that the code from the final listing will no longer compile using Delphi 5 (because we used dbExpress, which is not available in Delphi 5), but it will probably work without a single source code change with the new Delphi 6.

#### **Next Time**

So far we've seen web server application support in Kylix Server Edition using WebBroker technology inside NetCLX. However, as I said, you need Kylix Server Edition for these tricks, which is the current high-end (and most expensive) edition of Kylix. Can't we produce web server applications with the Kylix Desktop Edition? Or with the free and forthcoming Open Edition? Sure we can, just not with WebBroker, but the 'hard way'. Which can also be fun, and very enlightening. So next time, join me as I show you how to write web server applications with Kylix Desktop edition, without Web-Broker, *with* dbExpress, and still with great results. *So stay tuned...*

Bob Swart (aka Dr.Bob, visit www.drbob42.com) is an @- Consultant, Trainer and co-founder of the Kylix/Delphi Oplossings-Centrum (see www.KDOC.nl), a PinkRoccade nv Company in The Netherlands.